### 《お知らせ集約ページ》 https://mori1-hakua.tokyo/

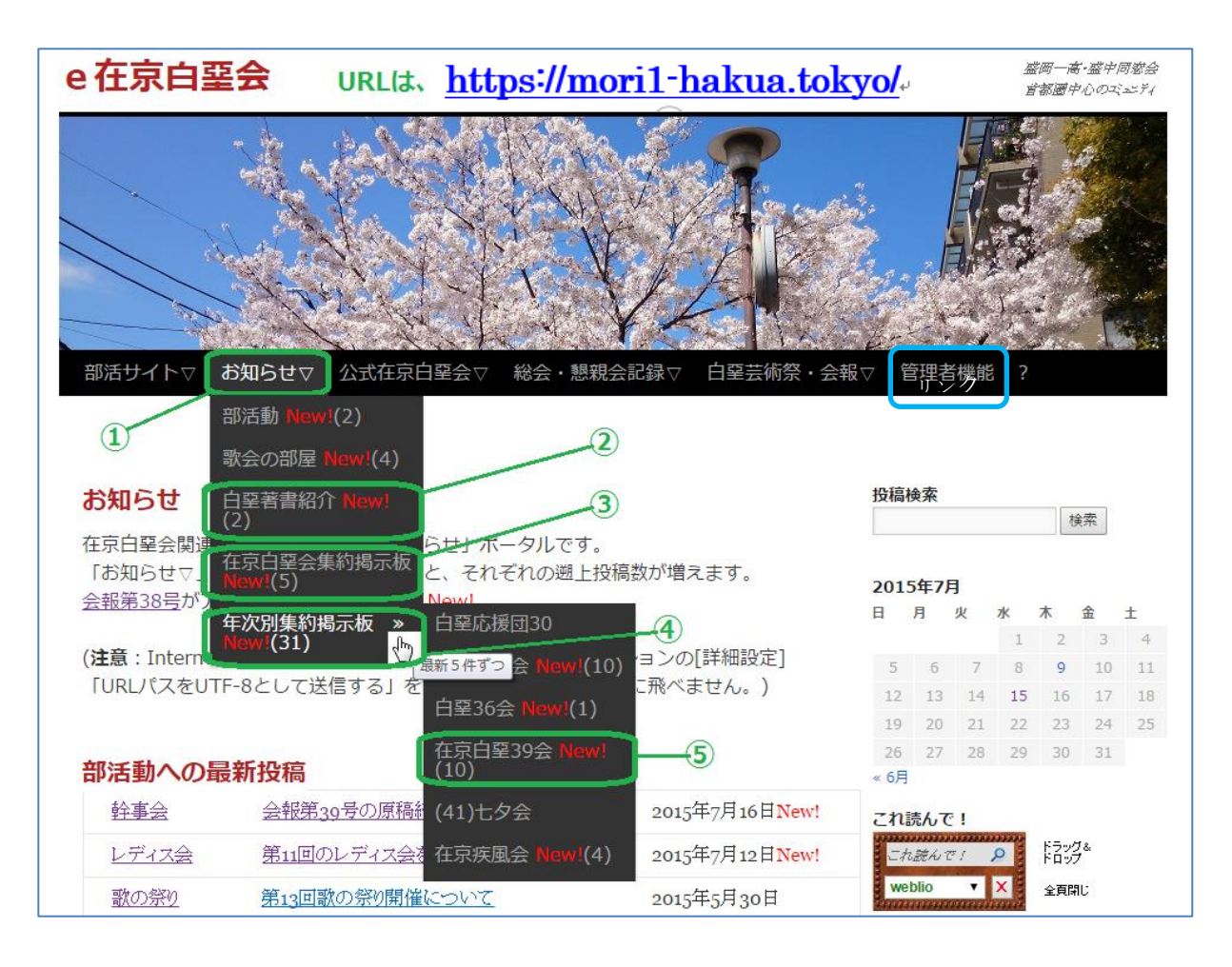

#### 画面の操作方法

- ① マウスオンまたは長押しタップで下位メニューが表示される 「お知らせ」自体のクリックまたはタップでは、他の画面の「TOP」のクリックや タップと同様に部活動や著書紹介と公式掲示板の最新情報の表示になる
- ② 白堊会関連[の著書紹介のページ](#page-2-0)**[著書紹介のページ](#page-2-0)**へ飛ぶ(New!(n):2か月以内の投稿数)
- ③ 公式掲示板の最新投稿タイトルが10件まで表示される
- ④ 各年次掲示板の最新投稿を年次別に集約し表示する(各年次5件) マウスオンまたは長押しタップで、右の下位メニューが表示される
- ⑤ 目的の年次を選択し最新投稿を表示する(当該年次10件) New!(n):2週間の更新件数(n)。(年次別集約については、1時間に1回集約)

「管理者機能」を除く他のメニューについても、類似の操作が可能です。 「?HELP」は、この HELP 情報を見ることができます。

#### 個別記事表示の操作方法

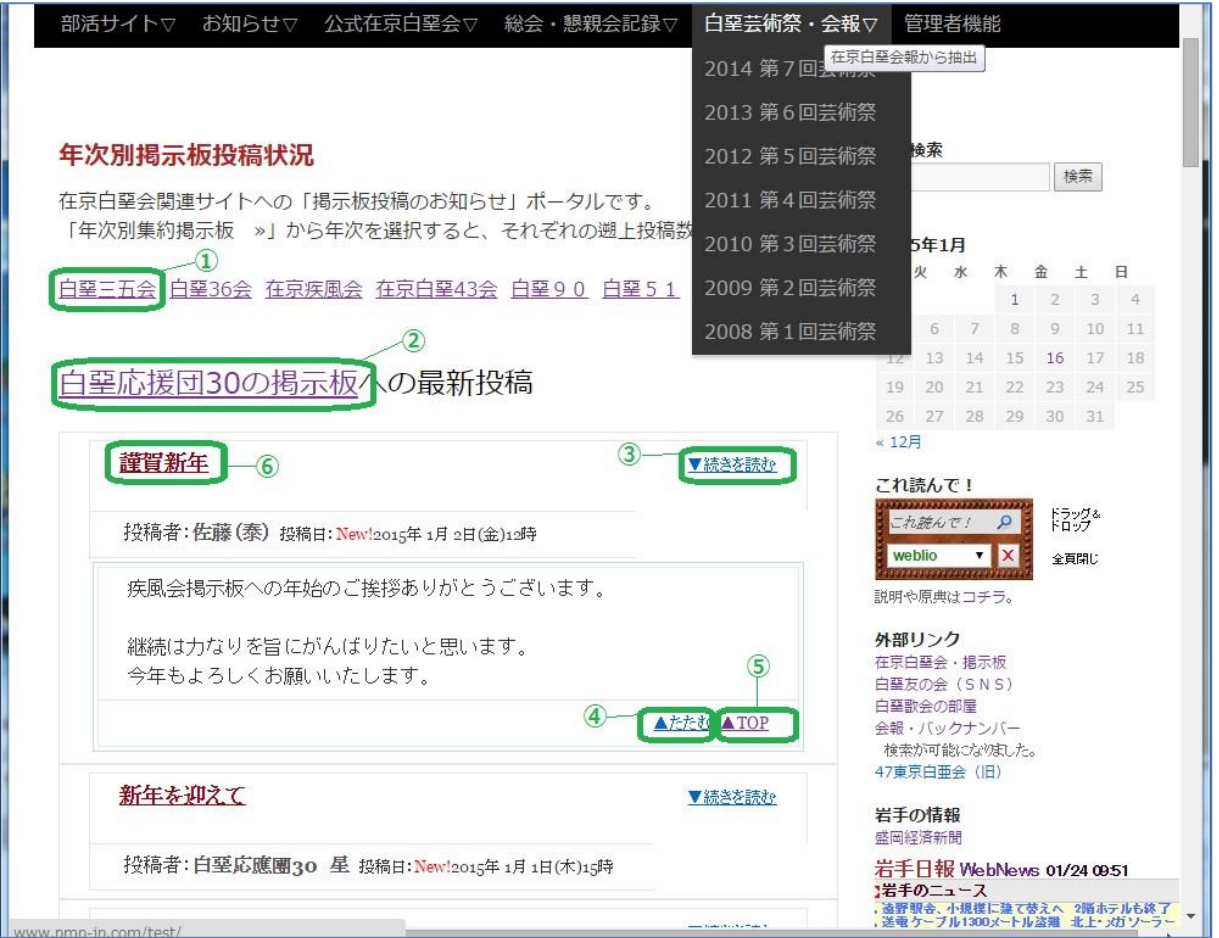

- ① 当該ページ内の年次開始行へ一気にスキップする
- ② 投稿は、リンク先の原掲示板へ飛んで実施できる
- ③ 最初はタイトルだけが表示されており、ここをクリックすると記事が表示される 先頭の▼は、マウスカーソルを乗せると、記事をチラ見できる 先頭の▼にマウスカーソルを乗せ、はずすことで、畳むワザにも使える
- ④ 表示された展開記事を、タイトルだけにして畳む
- ⑤ 当該ページの先頭にもどる
- ⑥ このような記事タイトルをクリックすると、原記事のページが表示される

### 《ご参考》随時入替の可能性があります。

・これ読んで!

難読漢字の読みを辞書で調べる。結果は、上のメニュー行配下に表示される。

・会報・バックナンバー

創刊号から最新号まで、インデックスページが表示され、各号を表示できる。

・盛岡経済新聞

当該サイトへ飛ぶ。

・岩手日報 WebNews 更新日 更新時刻

サイトから最新記事(更新時刻)をピックアップし、タイトルを表示している。 タイトルをクリックすると、記事ページへ飛ぶ。

#### <span id="page-2-0"></span>著書紹介のページへの表示方法

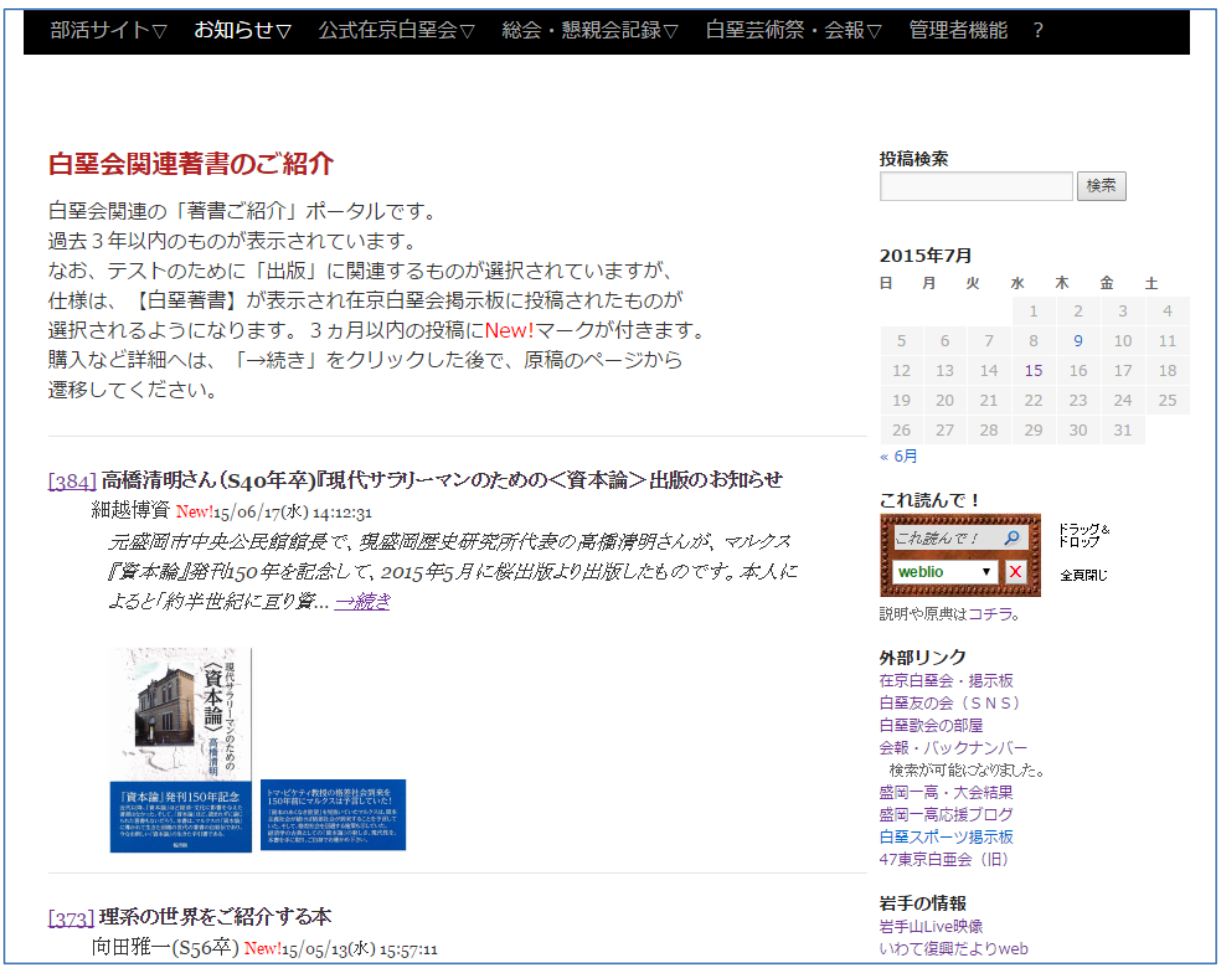

在京白堊会・公式掲示板に【白堊著書】が表示され投稿されたものが 選択され表示されています。2ヵ月以内の投稿には New!マークが付きます。 購入など詳細へは、「→続き」をクリックした後で、掲示板のページから 遷移してください。

#### <span id="page-3-0"></span>管理機能

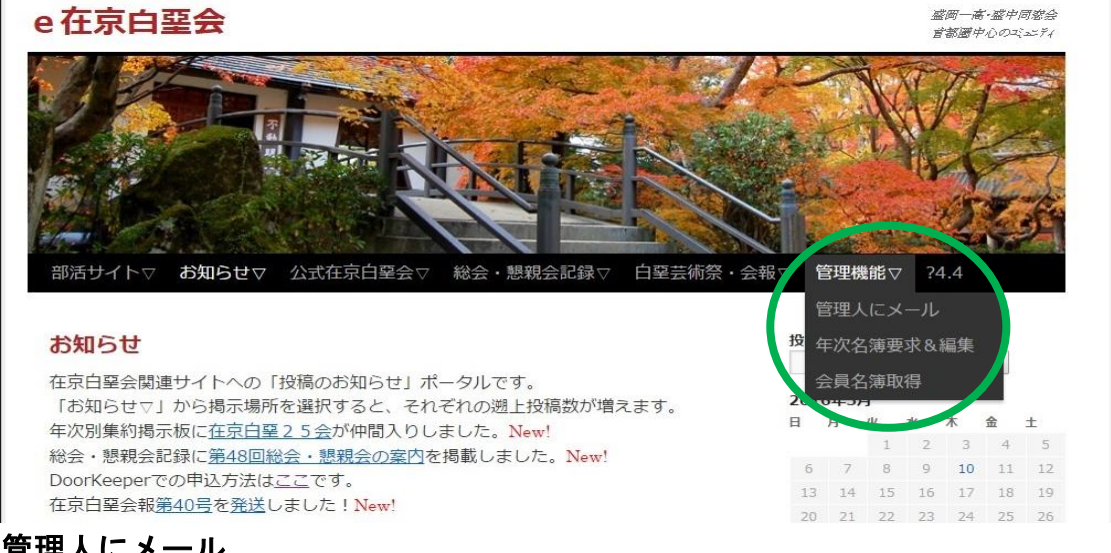

## <u>官理人にメール</u>

メール送信

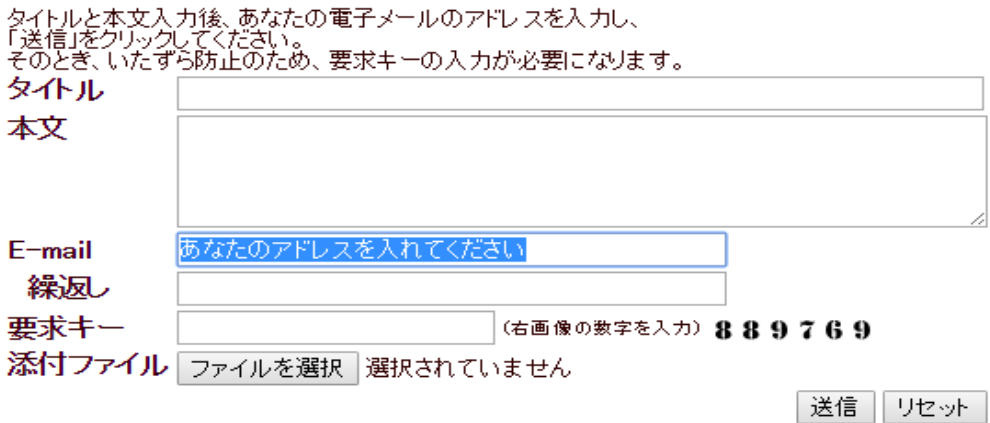

### 年次名簿要求

年次名簿要求·編集

お届け先の電子メールのアドレスを入力し、「名簿ファイル確認」をクリックしてください。<br>参照対象として許諾された年次の一覧(通常1行)が出力されます。

希望するファイルの行を選択して、「メール要求」をクリックしてください。<br>そのとき、いたずら防止のため、要求キーの入力が必要になります。<br>また、メール添付されたExcelファイルを開くためには、入口と同じ管理バスワードが必要です。

なお、10桁認証をクリックすると、WEB画面上で簡易更新(住所や電話番号など)するための<br>ワンタイムパスワードをメール受信して、Excelが無くても素早く編集できます。

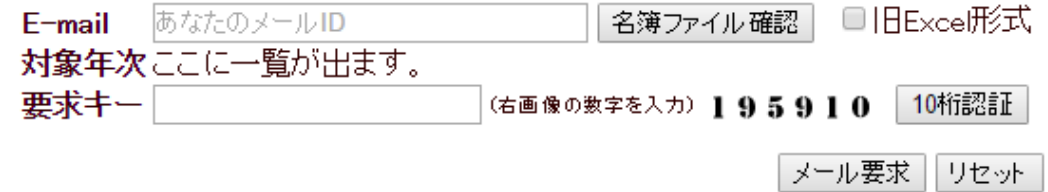

# 会員名簿取得

「白堊友の会」へ誘導し、PDF をダウンロードするリンクを紹介する。